# 「SASTIKⅢ USBキー」の利用条件

「SASTIKⅢ USBキー」を利用すると、職員室以外の場所から学校サーバー内のファイルを安全に編集できます。

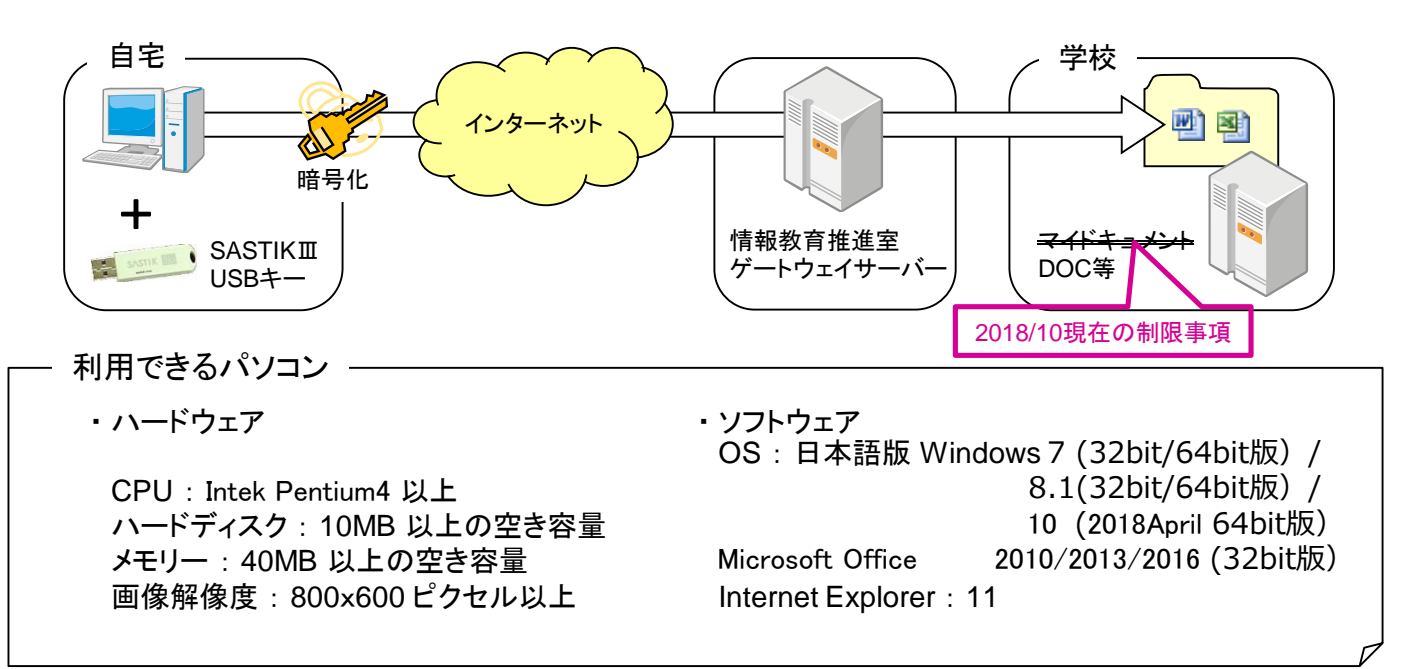

#### 利用できるインターネット環境

- 1. ブロードバンドインターネット接続環境 ADSLや光ファイバーネットワーク(1.5Mbp 以上)であれば利用可能と思われます。 ISDNでは通信速度が遅いため、快適に利用しにくいと思われます。
- 2. 通信設定 Internet Explorer で、SSL通信が可能なこと(別紙「SASTIKⅢ USBキーQ&A」をご覧ください)。

#### セキュリティ対策

- 1. OSのセキュリティ対策 下記のページでWindowsを最新の状態にアップデートし、セキュリティ対策を済ませてください。 MicrosoftUpdate : http://update.microsoft.com/microsoftupdate/ (WindowsVistaは、Microsoftのサポートが終了しており、メーカサポートも終了しています。 Windows 10は、2018 April Updateの動作確認ができています。)
- 2. ウイルス対策ソフト

SASTIKⅢは学校のファイルサーバーと暗号通信していますが、データの作成は手元のパソコン にインストールされているソフト(WordやExcel)を使用しますので、ウイルス対策ソフトが正常に 稼動している必要があります。

★ウイルス対策ソフトがインストールされていない場合 →至急ソフトウェアをインストールしてください。(Windows Defenderでかまいません) ★ウイルス対策ソフトはインストールされているが、使用契約を更新していない場合 →至急使用契約を更新して、最新のウイルス対策データを入手してください。 ★ウイルス対策ソフトが古くて、最新のデータを入手できない場合 →ウイルス対策ソフトのバージョンアップ、もしくは最新版を入手し、最新のウイルス対策データ で利用してください。

# 「SASTIKⅢ USBキー」の起動と終了

## **「SASTIKIII USBキー」をパソコンに接続する**

①パソコンを起動しログイン後、インターネットに接続した状態で、USBポートに「SASTIK USBキー」を 接続してください。

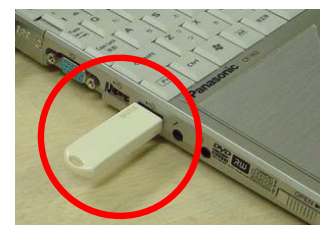

USBキーを接続すると、環境によっては 指定されたモジュールが見つかりま 右図のようなエラーが表示される場合 œ SASTIK AutoRunを終了します。  $T$  or がありますが、使用に問題はありません。

②自動的に下図のような画面が表示され、情報教育推進室のゲートウェイサーバーと通信が始まります。

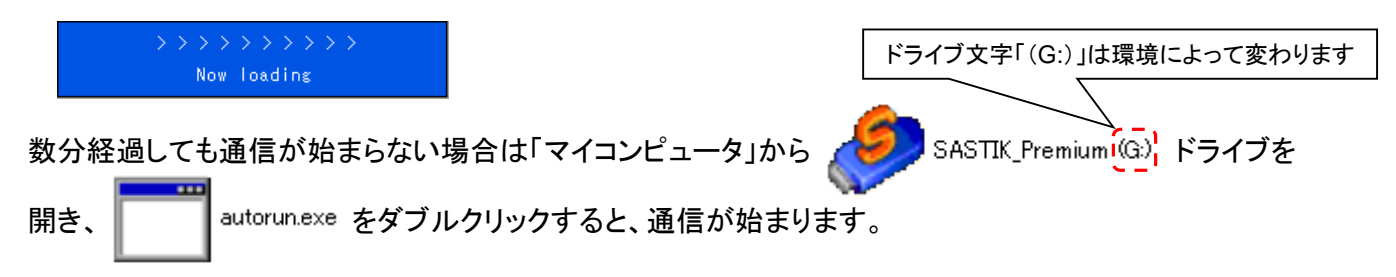

# 「SASTIK III」にログインする

①「アカウントID」欄に自分のサーバログイン用IDが表示されていることを確認し、パスワードを入力してください。 ②「LOGIN」をクリックしてください。

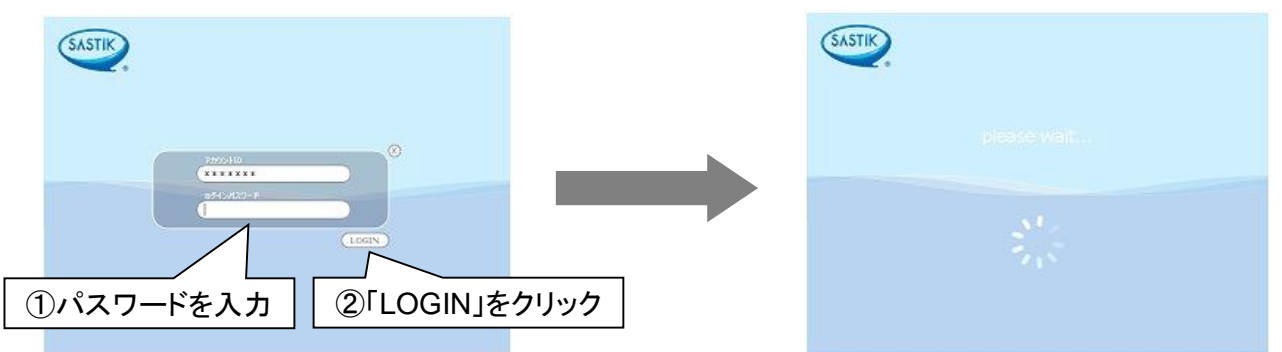

③しばらくすると、画面右側に「SASTIK Ⅲ」のバーが表示され、ログインが完了します。

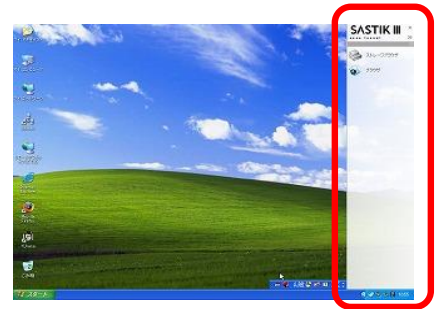

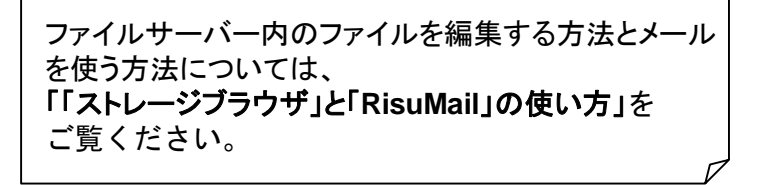

# 「SASTIKIII USBキー」を終了する

①ファイルの編集に使用したプログラム(ワード、エクセル等)を終了してください。 ②「SASTIK Ⅲ USBキー」をパソコンから抜いてください(「ハードウェアの安全な取り外し」等の操作は不要)。

③右図のように「キャッシュをクリアしました。」と表示されたら終了です。

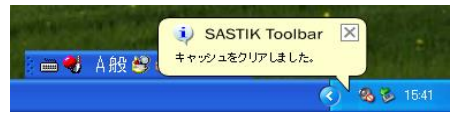

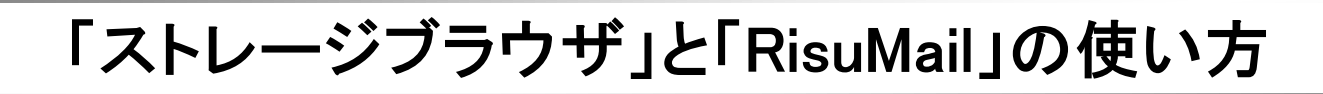

# ファイルサーバー内のファイルを編集し、上書き保存する方法

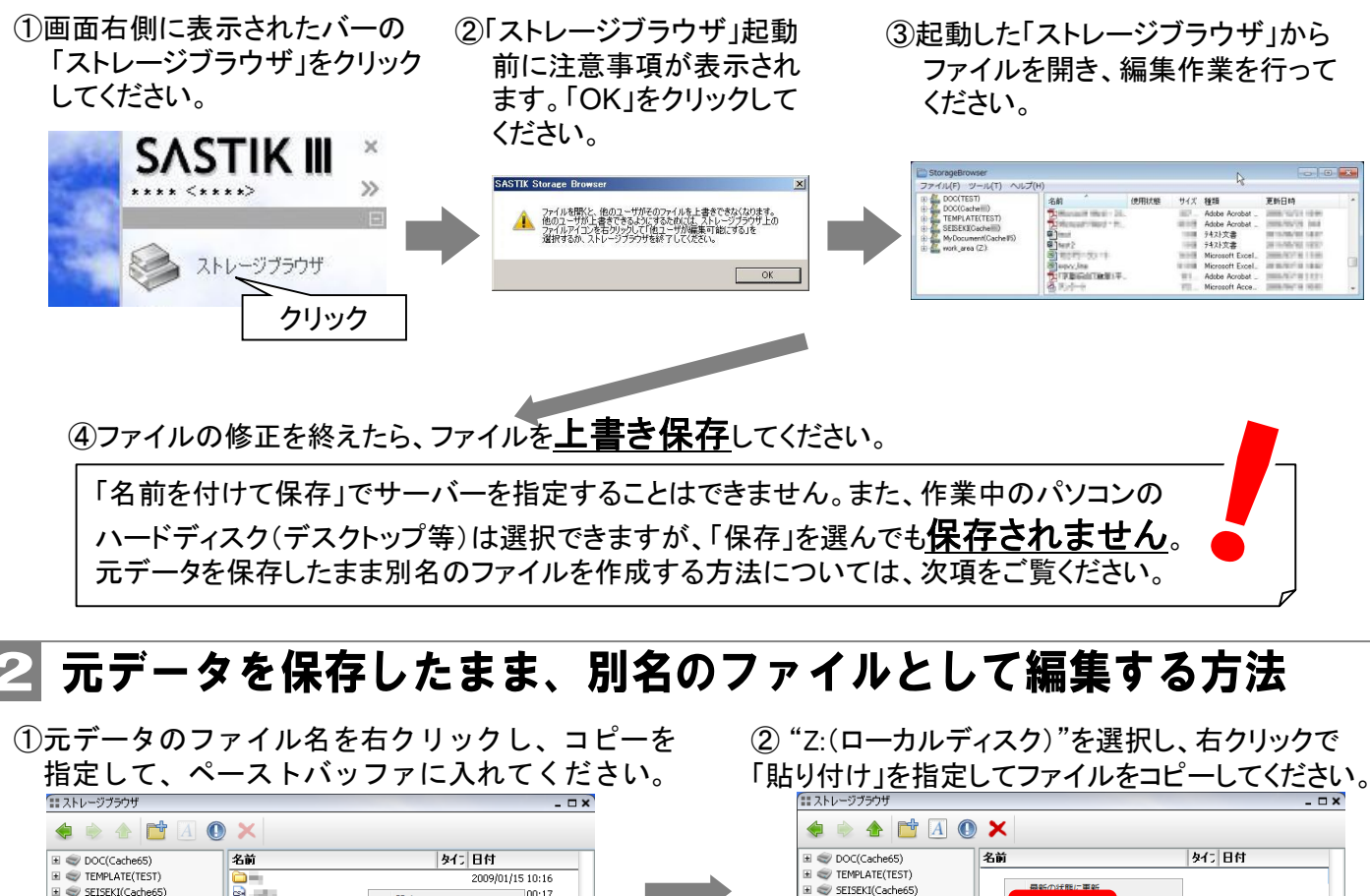

 $\begin{tabular}{l|l|l|} \hline \multicolumn{3}{l}{\multicolumn{2}{l}{\multicolumn{2$ E SEISEKI(Cache65)  $\begin{vmatrix} 00:17 \\ 00:17 \end{vmatrix}$  $BA <$ E MyDocument(Cad 貼り付け l work\_area 00:17 ■ □ Z:(ローカルディスク)  $\begin{bmatrix} 00:17 \\ 00:17 \end{bmatrix}$  $\sim$  $\square$  $\blacksquare$ 全てのファイルロ r. **Andr** an an 00:17  $\begin{array}{r} 00:17 \\ 2009/01/14 \ 15:51 \end{array}$ 剛除 zs<br><mark>xe</mark> Book1.xls 「Z:」→「貼り付け」 「右クリック」→「コピー」 ③名前を変更します。 ④名前を変更したファイルをコピーします。 11ストレージブラウサ  $\overline{a}$ ■ 2トレージブラウザ  $\overline{N}$ ODEOX **OBAMAOX** 名前 |タイプ 日付  $\equiv$   $\otimes$  DOC(Cache65)  $\equiv$   $\otimes$  DOC(Cache65) 名前 **N4: 日付** E WEMPLATE(TEST) my 名前を変更したファイルx  $\equiv$  TFMPI ATF(TFST) **Rus** Book1.xls 009/01/15 10:53 關 E SEISEKI(Cacher 開< MyDocument(Cache65) El WyDocument(Cache65) プログラムから開く  $\equiv$   $\iff$  work area  $E$ □ z:(ローカルディスク) 名前の変 削除 「右クリック」→「名前の変更」 「右クリック」→「コピー」 <sup>⑤</sup>元データの保存されている場所に張り付けます。 <sup>⑥</sup>別名で保存されたファイルを開いて 編集作業を行い、上書き保存してください。 11ストレージブラウザ  $\neg x$ **ORDADA**  $\begin{tabular}{|l|l|} \hline \multicolumn{3}{|l|}{\multicolumn{3}{c}{\textbf{H} \hspace{2mm} $\iff$ DOC(Cache65)}}\\ \hline \multicolumn{3}{|l|}{\multicolumn{3}{c}{\textbf{H} \hspace{2mm} $\iff$}} & \multicolumn{3}{|l|}{\textbf{TEMPLATE(TEST)}}\\ \hline \end{tabular}$ 名前 9イン 日付 2009/01/15 10:16 E SEISEKI(Cache65) CSHR 2006/04/06 00:17 E MyDocument(Cache65) LOGIN 2006/04/06 00:17 E work area **Bain (dt)** ħ

全てのファイルロッ XL5 2009/0 「元のフォルダ」→「貼り付け」

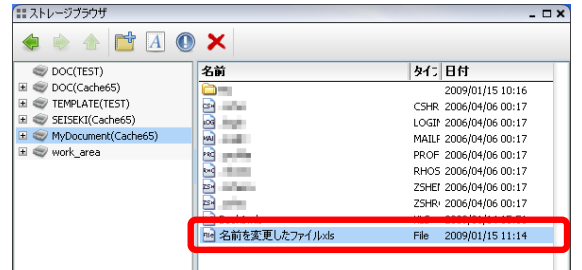

# ■3 パソコンに保存されているファイルを学校サーバーにコピーする方法

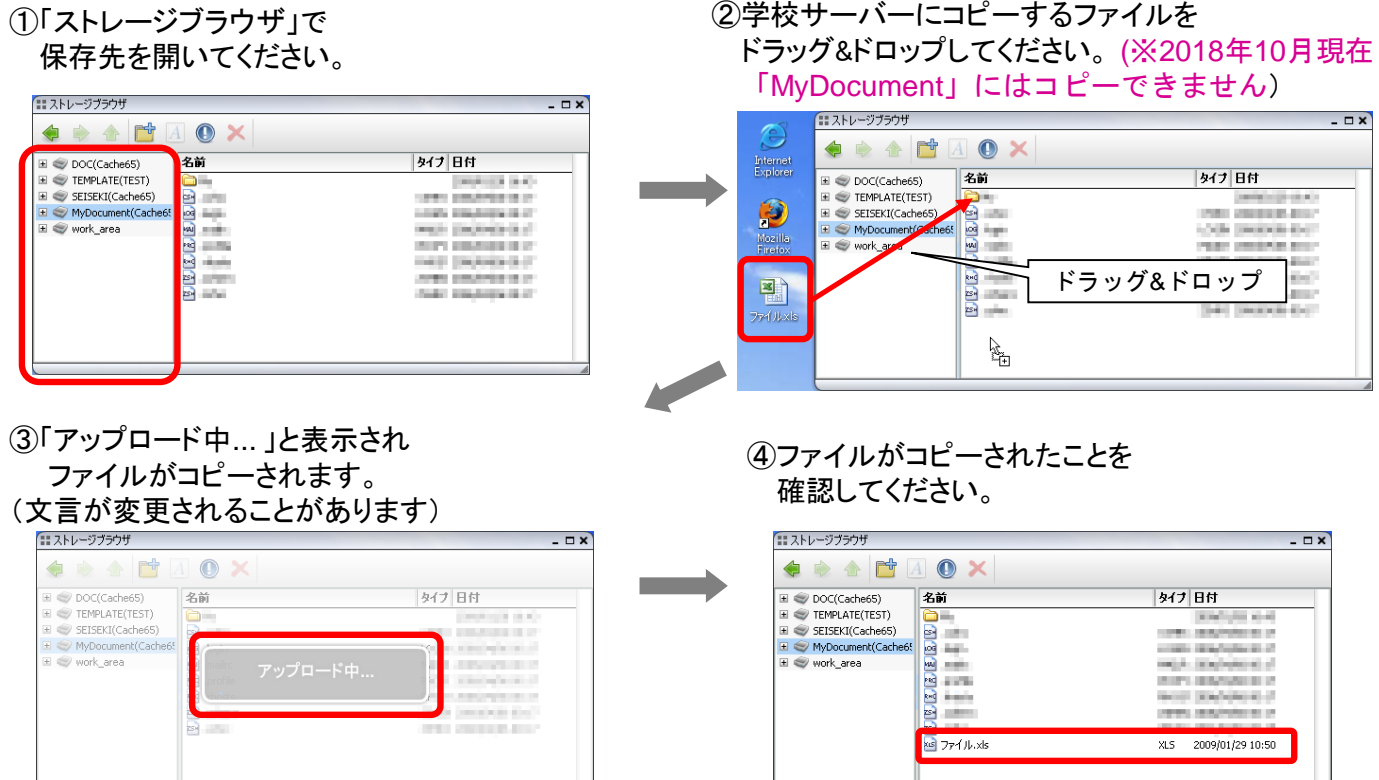

#### 学校で使用しているメール「RisuMail」を使う方法  $\boldsymbol{\varLambda}$

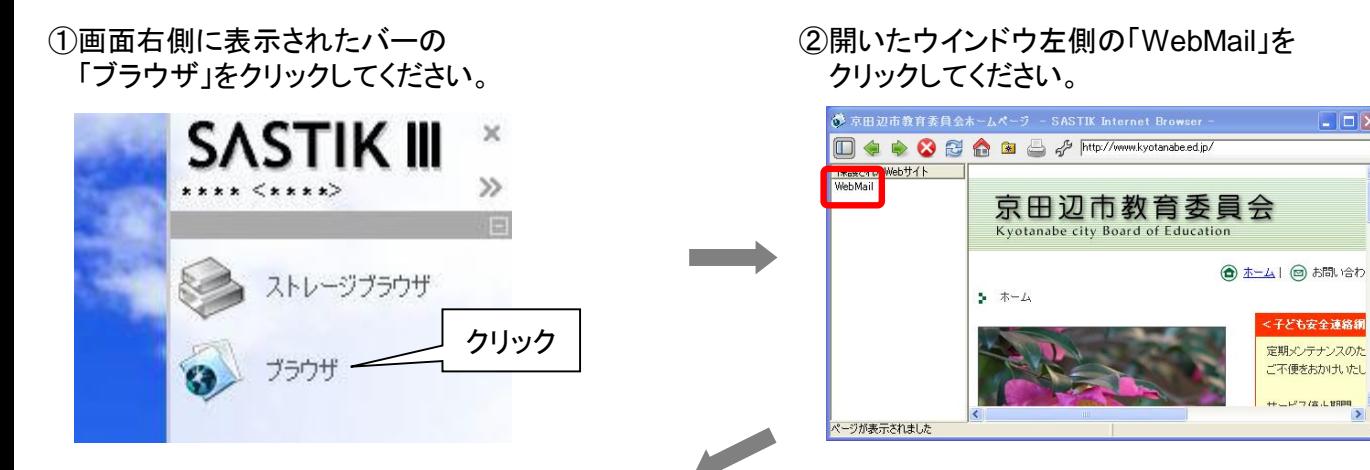

③メール用の「ユーザID」と「パスワード」を入力し、ログインしてください。 操作方法は学校で使用する場合と同じです。

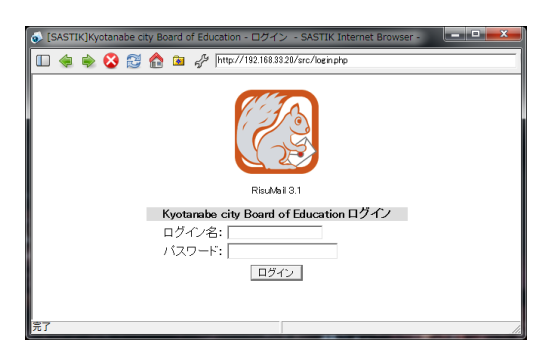

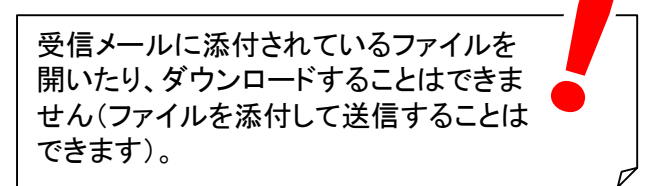

 $\Box$ D $\times$ 

<子ども安全連絡網 定期メンテナンスのた

ご不便をおかけいたし

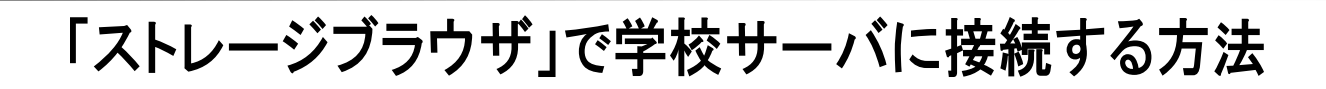

## USBキーの交換などで初めて学校サーバに接続する時

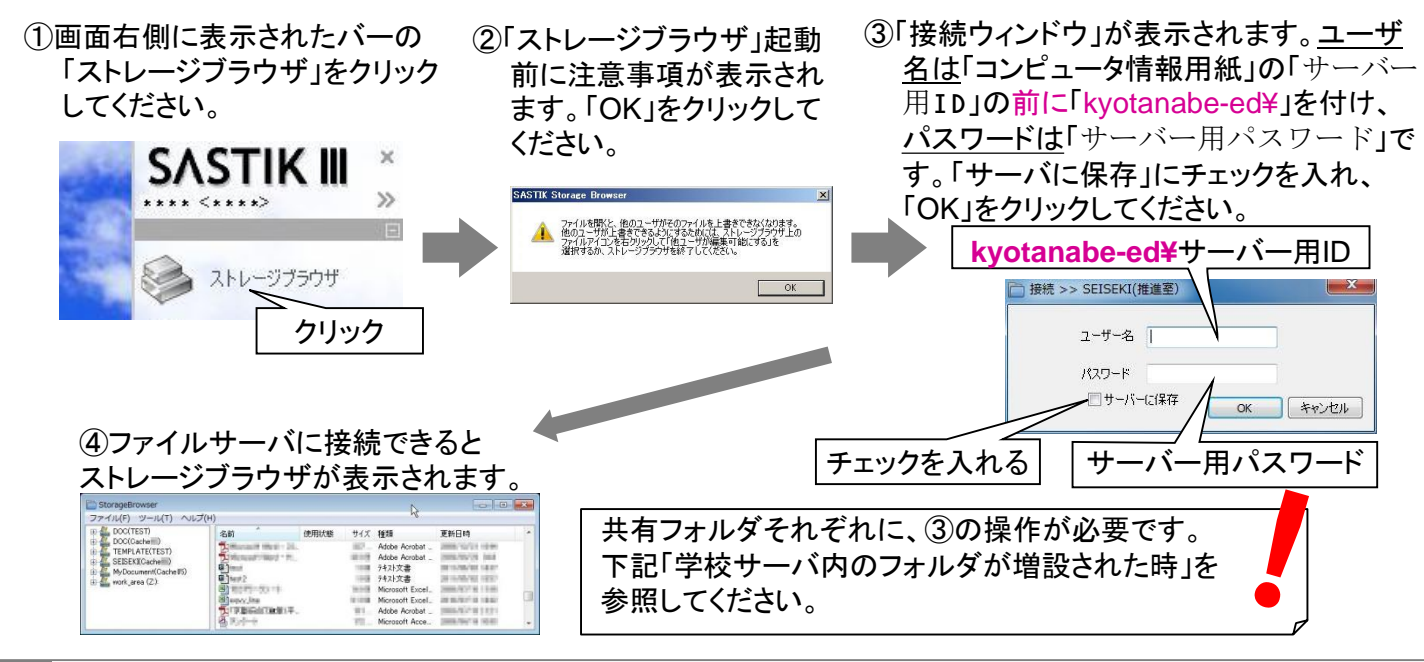

# 転補等でファイルサーバー内のフォルダが変わった時

①利用権限が変わったフォルダをクリックしてくだ さい。

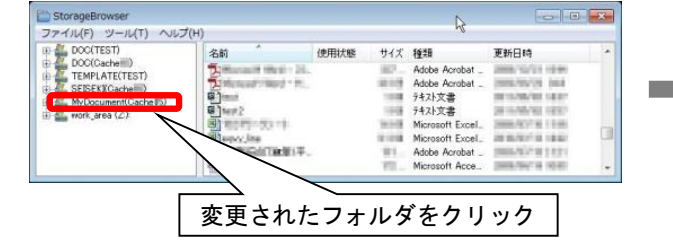

③ファイルサーバに接続できると、フォルダの内 容がストレージブラウザに表示されます。

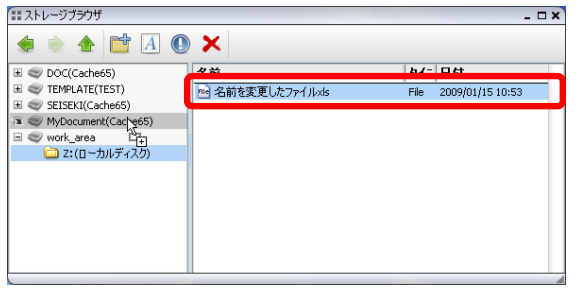

「kyotanabe-ed¥」を付け、パスワードは「サーバー 用パスワード」です。「サーバに保存」にチェックを 入れ、「OK」をクリックしてください。 **kyotanabe-ed¥**サーバー用ID **□ 接続 >> SEISEKI(推進室)** ユーザー名 パスワード サーバーに保存 OK キャンセル チェックを入れる| | サーバー用パスワード 「接続ウィンドウ」がしばらく表示されないことがあります。 この場合、ストレージブラウザの下に表示されていることが あります。 ストレージブラウザを上下左右にずらしてみてください。 それでも表示されない場合は、 ①もう一度フォルダをクリックする ②一旦ストレージブラウザを終了してやり直す

② 「接続ウィンドウ」が表示されます。ユーザ名は 「コンピュータ情報用紙」の「サーバー用ID」の前に

#### を試してみてください。

### ※ 重要な注意事項

①"Z:(ローカルディスク)"は作業用です。 サーバーに接続しないので、「ユーザ名」「パスワード」は不要です。 ②「サーバに保存」にチェックを入れないと、接続する毎に「ユーザ名」「パスワード」入力画面が表示されます。 3「ユーザ名」の入力では、「サーバー用ID」の前に「kyotanabe-ed¥」を付けてください

# 「SASTIKⅢ USBキー」 Q&A

## |Q1 USBキーを接続しても通信できません

①Windowsのバージョンが指定されたものかを確認してください。

使用可能なOSはWindows 7(32/64bit)/8.1(32/64bit) / 10(64bit・非公式対応)です。WindowsXPなどマイ クロソフト社のサポートが終了しているOSはセキュリティ対策上使用しないでください。また、Officeの64ビッ ト版は利用できません(Microsoftも使用を推奨していません)。

②パソコンがインターネットに接続できているかを確認してください。

③インターネットとSSL通信ができるかを下記の手順で確認してください。

- ⅰ 「Internet Explorer」で https://www.kyotanabe.ed.jp/ を開いてください(「http」ではなく「http**s**」である 点に注意してください)。
- ⅱ 表示された画面を右クリックし、「プロパティ」をクリックしてください。
- ⅲ 「プロトコル」の項目に「Hyper Text Transfer Protocol with Privercy」と表示されていたらSSL通信 ができています。

上記の3点を確認しても改善されない場合は情報教育推進室(0774-29-9007)までご連絡ください。

## 02 ログインパスワードがわかりません

「SASTIKⅢ USBキー」のログインパスワードは、貸与パソコンのサーバー用ログインパスワードと同じです。 貸与パソコンと同時に配布された「コンピュータ情報」用紙の「サーバー用パスワード」欄に記載されています ので、そちらをご確認ください。

ログインパスワードを口頭でお伝えすることはできません。「コンピュータ情報」用紙を紛失された場合は再発 行手続きが必要となります。詳細は情報教育推進室(0774-29-9007)までご連絡ください。

## Q3 「SASTIKIII USBキー」を2台以上のパソコンで利用できますか?

2台以上のパソコンで利用可能です。あらかじめ複数のパソコンで利用することがわかっている場合は、「US Bキー(SASTIKⅢ)借用申込用紙」を使用されるパソコンの台数分提出してください。

2台以上のパソコンで利用可能ですが、 「SASTIKⅢ USBキー」の貸与は1人1個ですのでご注意ください。

## Q4 「SASTIKIII USBキー」を学校や自宅以外で利用できますか?

「SASTIKⅢ USBキー」の持ち出し時に学校長の許可を得ていただき、利用環境(ハードウェア、ソフトウェア、 ネットワーク等)が整っていれば、出張時でもご利用いただけます。 なお、利用時には覗き見される危険性がないか等、周囲の環境にくれぐれもご注意ください。

### Q5 「SASTIKIII USBキー」を紛失しました

紛失した「SASTIKⅢ USBキー」の利用をサーバー側で拒否する設定に変更します。 すぐに情報教育推進室(0774-29-9007)までご連絡ください。

「SASTIKⅢ USBキー」自体には情報が保存できませんので、パスワードがわからない限り情報が漏洩する ことはありません。

くれぐれもパスワードとUSBキーをセットで持ち歩かれること(パスワードをUSBキーに貼り付ける等)の無いよ う、ご注意ください。

#### 他にもわからない事がある時はどうすれば良いですか? **Q6**

情報教育推進室(0774-29-9007)までお問合せください。